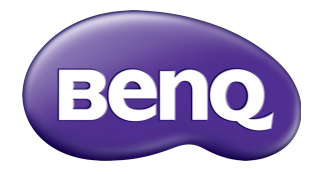

## Multiple Display Administrator User Manual

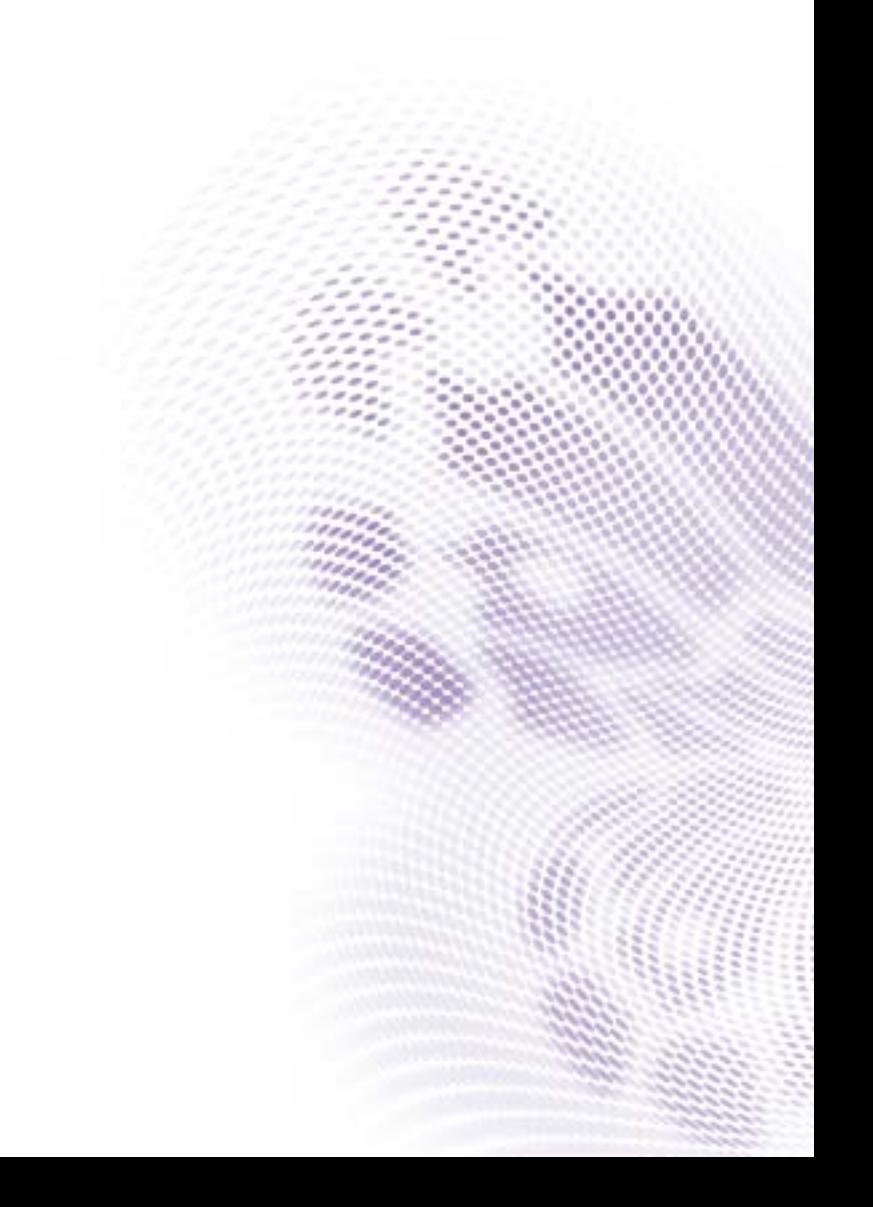

## <span id="page-1-0"></span>Disclaimer

BenQ Corporation makes no representations or warranties, either expressed or implied, with respect to the contents of this document. BenQ Corporation reserves the right to revise this publication and to make changes from time to time in the contents thereof without obligation to notify any person of such revision or changes.

## <span id="page-1-1"></span>Copyright

Copyright 2016 BenQ Corporation. All rights reserved. No part of this publication may be reproduced, transmitted, transcribed, stored in a retrieval system or translated into any language or computer language, in any form or by any means, electronic, mechanical, magnetic, optical, chemical, manual or otherwise, without the prior written permission of BenQ Corporation.

# **Table of Contents**

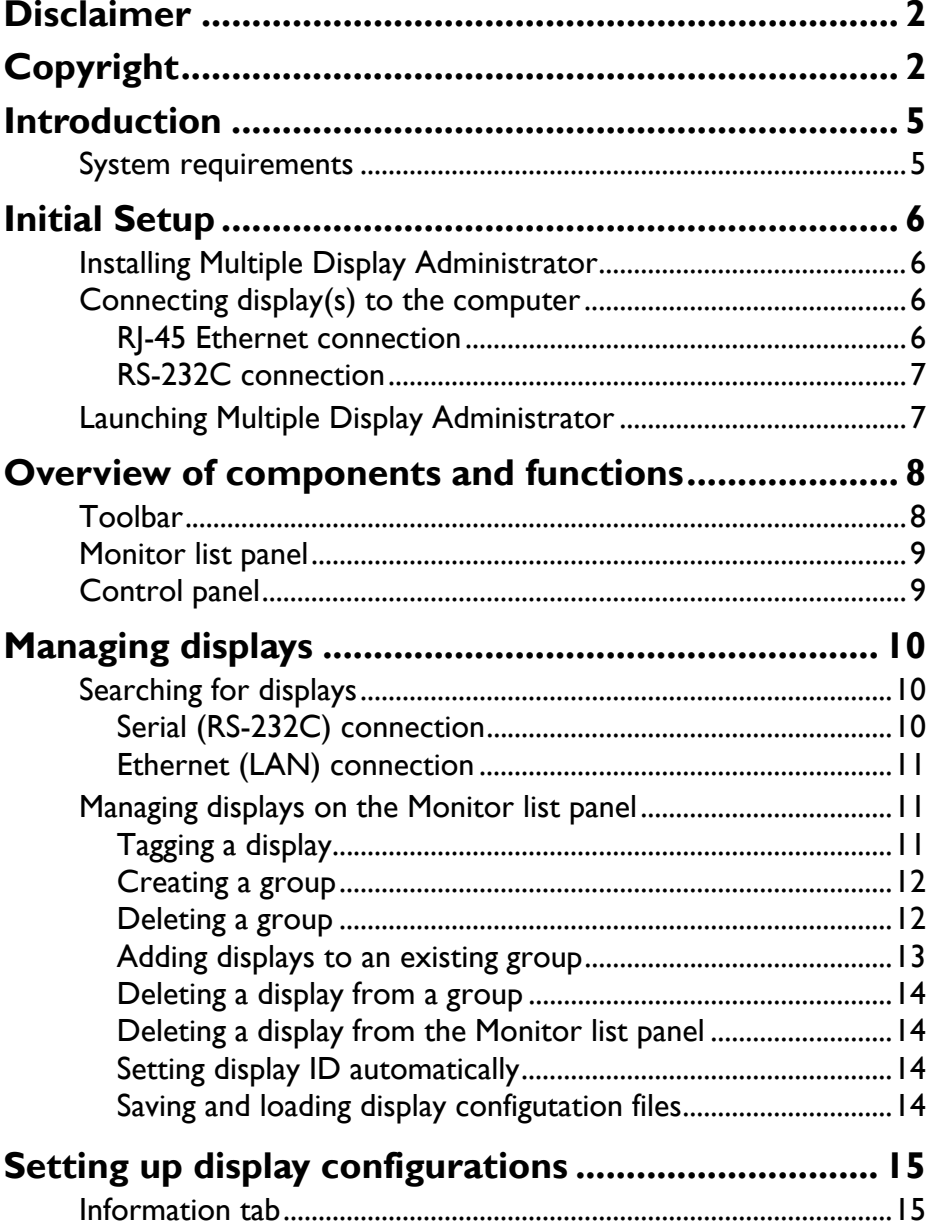

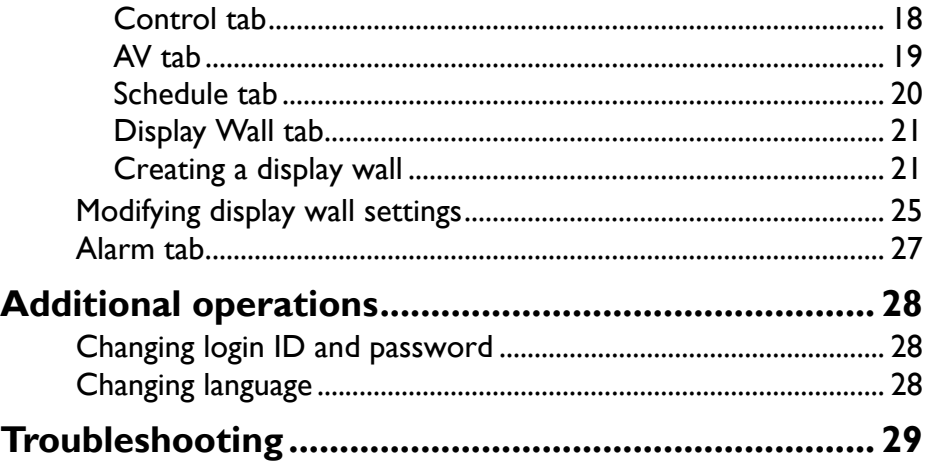

## <span id="page-4-0"></span>**Introduction**

The Multiple Display Administrator is a software program that enables remote and centralized management of a single or multiple BenQ digital signage displays on a host computer. You can create and edit display groups, view status of displays as well as change display settings. You can also tile multiple displays and create a video wall easily through a step-by-step guided wizard.

The key features of the Multiple Display Administrator include:

- Automatic search for displays on the same Ethernet or RS-232C network
- Easy and intuitive management of displays and display groups
- Remote access to display settings and operations including power on/off and input source selection
- Real-time monitoring of display status
- Step-by-step guided video wall setup

#### <span id="page-4-1"></span>**System requirements**

To install and run Multiple Display Administrator, the computer must meet the following minimum hardware and software requirements.

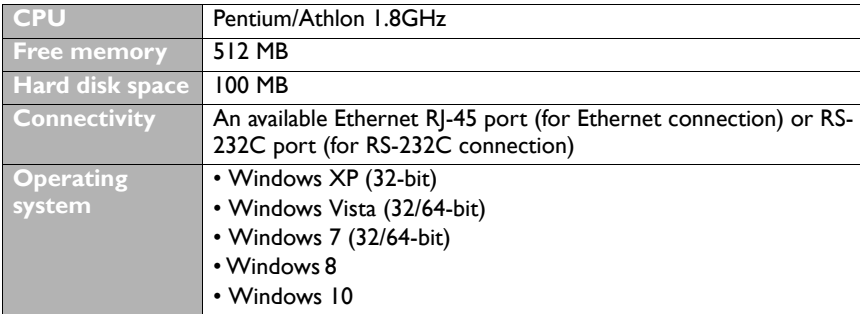

## <span id="page-5-0"></span>**Initial Setup**

The following operations must be performed before you can use the Multiple Display Administrator to manage your display(s).

## <span id="page-5-1"></span>**Installing Multiple Display Administrator**

Ensure that the computer meets the minimum system requirements set forth on [page 5.](#page-4-1)

- 1. Locate the **setup.exe** file and double-click it to begin installation.
- 2. Follow the on-screen instructions to complete the installation.

## <span id="page-5-2"></span>**Connecting display(s) to the computer**

The Multiple Display Administrator supports both Ethernet LAN and RS-232C daisy chain connections to your display(s). You can choose one that best suits your display deployment and network environment.

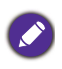

• For details on the location of ports and connectors, and instructions on the OSD settings, please refer to the documentations of the computer and display. • Do not make LAN and RS-232C connections at the same time.

#### <span id="page-5-3"></span>**RJ-45 Ethernet connection**

1. As illustrated in the figure below, connect the computer and displays to the Ethernet LAN or WAN network via a hub, switch or router using RJ-45 cables.

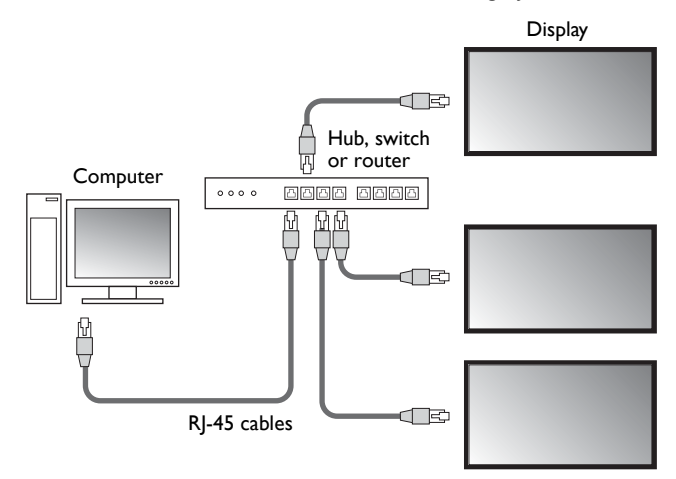

- 2. Open the displays' OSD menu and set the following settings:
- Set the **Setting** > **Control Setting** option to **LAN**.
- Set the **Setting** > **Network Setting** option to **DHCP** (if the IP address will be automatically assigned by a DHCP server) or **Manual** (if the IP address has to be assigned manually). You may need to contact your network administrator for assistance on these settings.

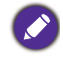

If the **Network** setting is set to **Manual**, the computer and displays must have the same Subnet mask, Default gateway, Primary DNS and Secondary DNS settings.

### <span id="page-6-0"></span>**RS-232C connection**

- 1. Connect the RS-232C port on the computer to the RS-232C IN port on the first display using a RS-232C cable.
- 2. Connect the RS-232C OUT port on the first display to the RS-232C IN port of the second display using a RS-232 cable. Repeat this step to connect more displays. The diagram below shows the general connection scheme.

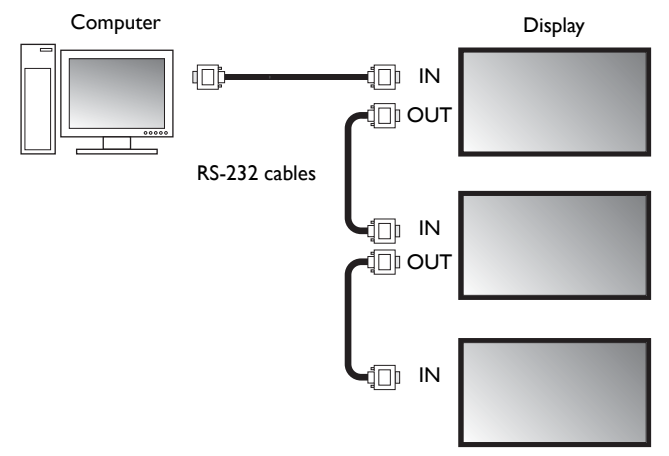

- 3. Open the displays' OSD menu and set the following settings:
- Set the **Setting** > **Control Setting** option to **RS-232C**.
- If you connect the computer to multiple displays, give each display a unique monitor ID using the **Setting** > **Set Monitor ID** option.

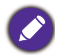

Be sure to assign a unique monitor ID for each display. The Multiple Display Administrator uses these IDs to identify and communicate with the displays.

## <span id="page-6-1"></span>**Launching Multiple Display Administrator**

To launch Multiple Display Administrator, click Windows **Start** button and select

**Programs** > **MDA** > **MDA**. You can also double-click the **MDA** icon **the state** on

Windows Desktop to launch the program.

The default password is **0000.** If you change the default password, a dialog prompting you to enter ID and password will appear. Enter the new password and click **OK**. The dialog will not appear if the default password has not been changed. Multiple Display

Administrator home screen will appear if you are successfully logged in.

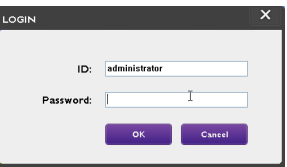

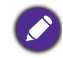

You can change the ID and password in the **Security** menu. Refer to [Changing login ID and](#page-27-1)  [password on page 28](#page-27-1) for more information.

## <span id="page-7-0"></span>**Overview of components and functions**

The Multiple Display Administrator home screen mainly consists of the following components:

- 1. **Toolbar**: provides functions for connection and security settings.
- 2. **Monitor list panel**: lists displays that are connected to the computer and found on the network.
- 3. **Control panel**: provides controls and settings for the display (and display groups) selected on the Monitor list panel.
- 4. **Notification area**: shows notifications and results of command execution.

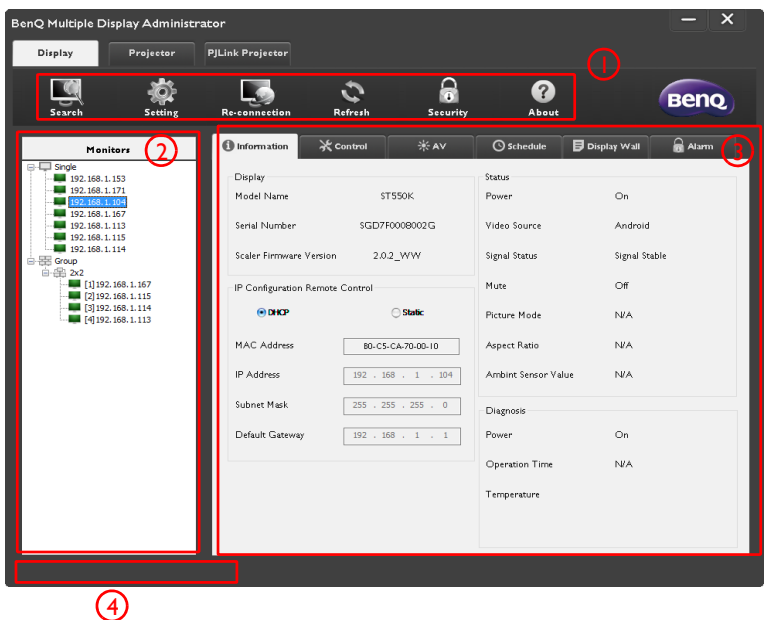

## <span id="page-7-1"></span>**Toolbar**

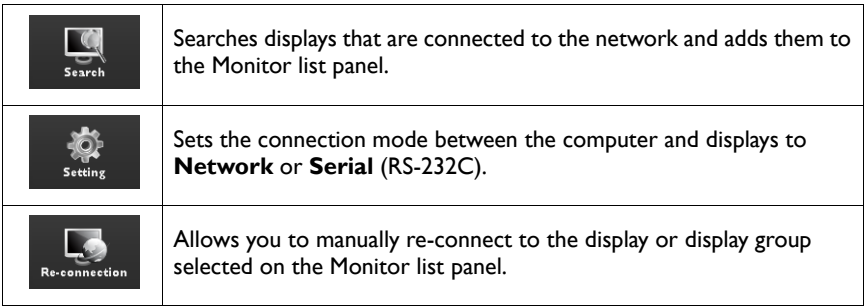

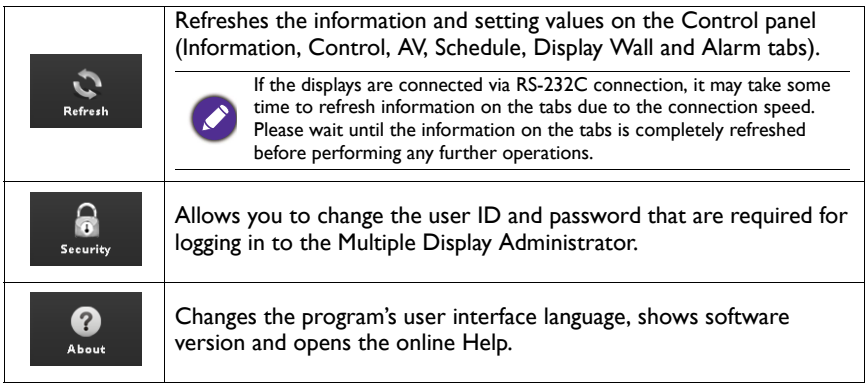

## <span id="page-8-0"></span>**Monitor list panel**

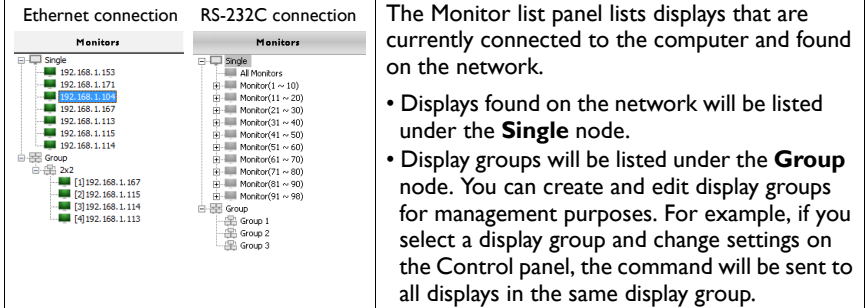

## <span id="page-8-1"></span>**Control panel**

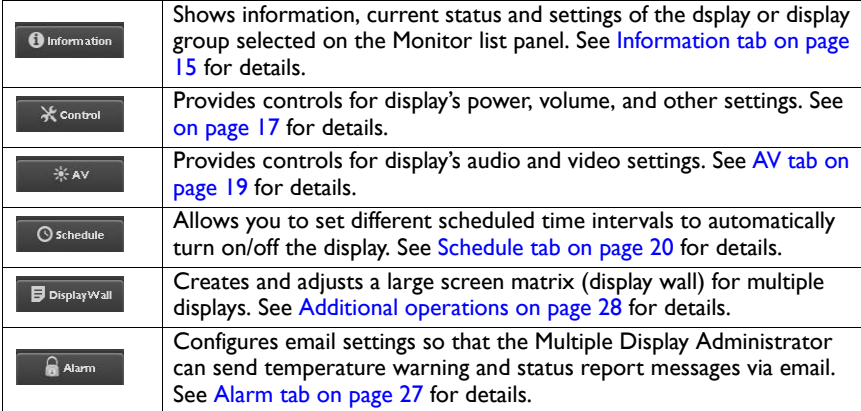

## <span id="page-9-0"></span>**Managing displays**

## <span id="page-9-1"></span>**Searching for displays**

After you finish connecting display(s) to the computer, what you need to do next is to let the Multiple Display Administrator search for the displays and add them to the Monitor list panel.

#### <span id="page-9-2"></span>**Serial (RS-232C) connection**

1. Click **Search** on the Toolbar. A dialog will appear asking you to specify the Communication Protocol.

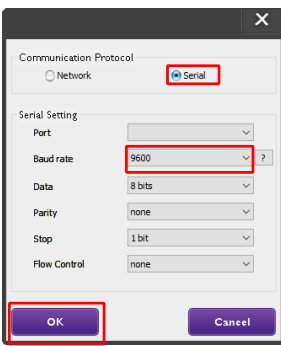

- 2. Select **Serial**, and continue to select the Baud rate, Data, Parity, Stop, and Flow Control.
- 3. Click **OK**. The Multiple Display Administrator will start searching for displays on the RS-232C network, and will list the displays found on the Monitor list panel when finished.

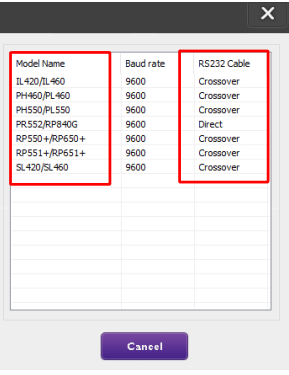

#### <span id="page-10-0"></span>**Ethernet (LAN) connection**

- 1. Click **Setting** on the Toolbar. A dialog will appear asking you to specify the Communication Protocol.
- 2. Select **Network**, and click **OK**. The dialog below will follow.

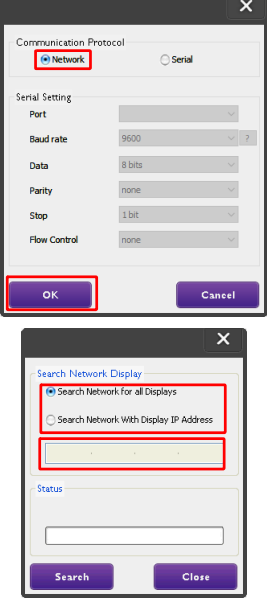

- 3. Click to select a suitable option:
- If you want the Multiple Display Administrator to search for all displays on the same network, select **Search Network for all Displays**.
- If you only want to search for a display with a specific IP address, click **Search Network With Display IP Address**, and then enter the IP address of the display.
- 4. Click **Search**. The Multiple Display Administrator will start searching for displays on the network, and the progress will be indicated in the **Status** area.
- 5. Click **Close** when the search is complete. The display(s) found will be listed on the Monitor list panel.

## <span id="page-10-1"></span>**Managing displays on the Monitor list panel**

After displays are searched and added to the Monitor list panel, you can perform various operations to manage the displays.

The connection status of displays on the Monitor list panel is indicated by the icons below:

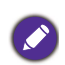

- **the display is connected (online).**
- **Exercise 1:** the display is not connected (offline). You can click **Re-connection** on the Toolbar to re-connect to the display.

## <span id="page-10-2"></span>**Tagging a display**

If displays are connected to the computer via Ethernet connection, they are named after their IP addresses on the Monitor list panel by default. You can give these displays different names (tags) for easier identification.

1. On the Monitor list panel, right-click on the display you want to add a tag, and select **Add Tag**.

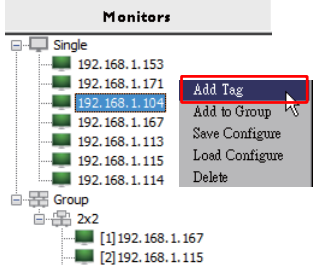

2. Enter the tag name in the dialog that follows, and click **Set**.

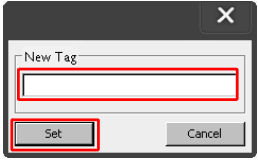

3. The tag you just added will appear in parentheses in front of the display's IP address.

#### <span id="page-11-0"></span>**Creating a group**

You can create display groups for management purposes. For example, if you select a group and change settings on the Control panel, the command will be sent to all displays in the same group.

1. On the Monitor list panel, right-click on the **Group** node, and select **Make Group**.

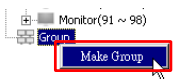

2. Enter the group name in the dialog that follows, and click **OK**.

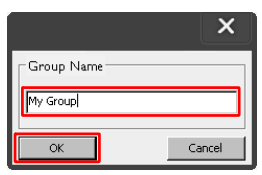

3. A new group will be created under the **Group** node.

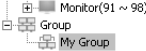

#### <span id="page-11-1"></span>**Deleting a group**

1. On the Monitor list panel, right-click on the display group you want to delete, and select **Delete**.

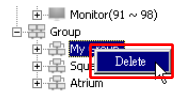

2. The selected group will be deleted.

#### <span id="page-12-0"></span>**Adding displays to an existing group**

1. On the Monitor list panel, right-click on a display you want to add to a display group and select **Add to Group**.

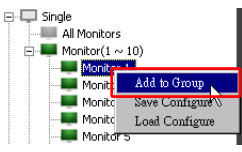

2. In the dialog that appears, select the group to which the display will be added, and then click **Select**.

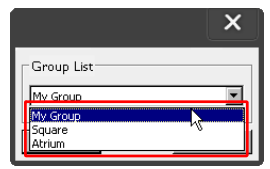

3. The display will be added to the group you selected.

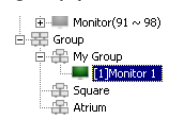

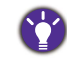

You can also drag a display and drop it to a group.

#### <span id="page-13-0"></span>**Deleting a display from a group**

1. On the Monitor list panel, right-click on a display you want to delete from a display group and select **Delete**.

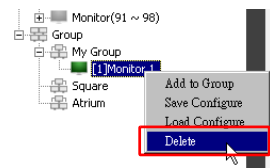

2. The selected display will be deleted from the group.

#### <span id="page-13-1"></span>**Deleting a display from the Monitor list panel**

1. On the Monitor list panel, right-click on the display you want to delete under the **Single** node and select **Delete**.

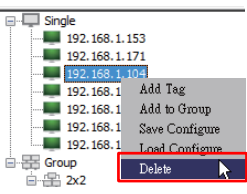

2. The selected display will be deleted.

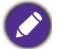

If a display is deleted under the **Single** node, it will also be deleted from the group to which it belongs.

### <span id="page-13-2"></span>**Setting display ID automatically**

If displays are connected to the computer via Ethernet connection, you can use this function to set IDs for the displays automatically.

1. On the Monitor list panel, right-click on the **Single** node and select **Auto Set ID**.

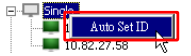

2. The IDs of the displays will be assigned automatically.

#### <span id="page-13-3"></span>**Saving and loading display configutation files**

With this function, you can save display settings on the Control panel as a configuration file (\*.ini file) for backup purpose, and load the file when you want to restore these settings.

1. On the Monitor list panel, right-click on a display and select **Save Configure**.

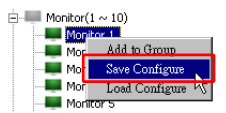

2. Specify the location where the file will be saved, and then click **Save**.

To load a configuration file, right-click on a display on the Monitor list panel and select **Load Configure**.

## <span id="page-14-0"></span>**Setting up display configurations**

You can use the settings and options on the Control panel to remotely set up various settings for a selected display or display group on the Monitor list panel.

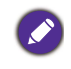

Some controls and settings on the Control panel may not be available depending on your display model. A warning message will appear in the Notification area on the lower left corner of the program window if an unsupported control or setting is selected.

### <span id="page-14-1"></span>**Information tab**

The following information will be provided on the Information tab when a display is selected on the Monitor list panel.

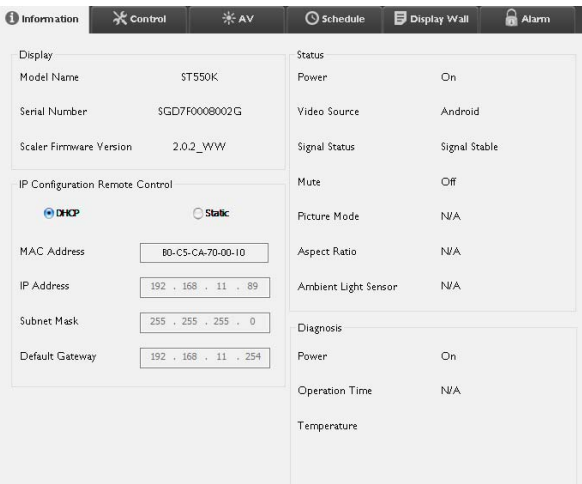

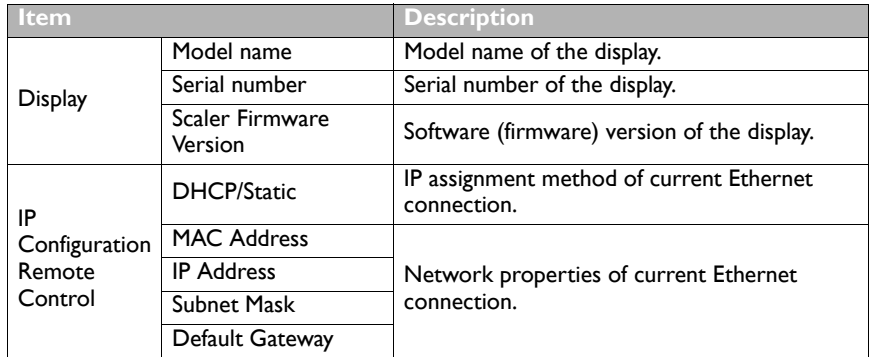

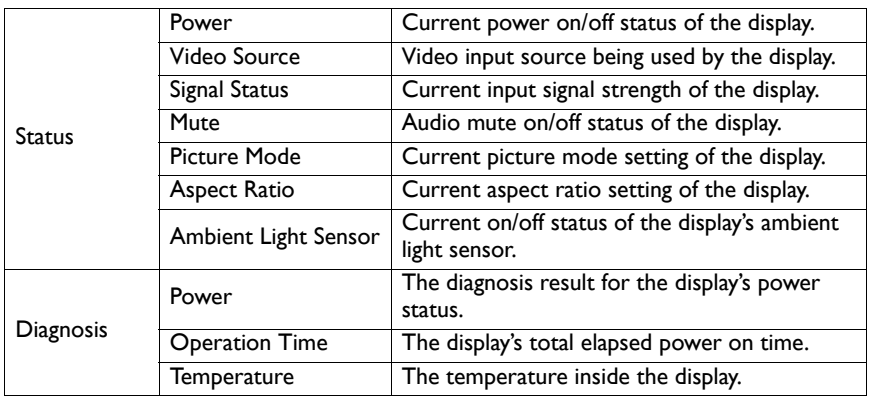

The following information of each display will be provided on the Information tab when a display group is selected on the Monitor list panel.

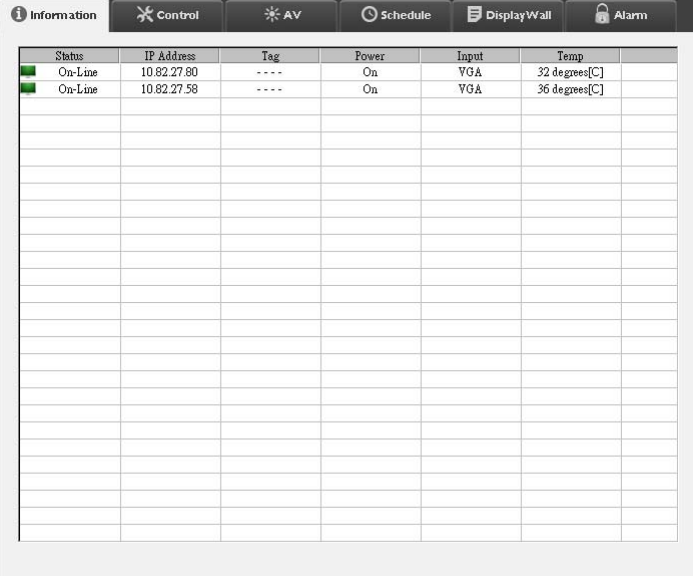

#### **Ethernet connection**

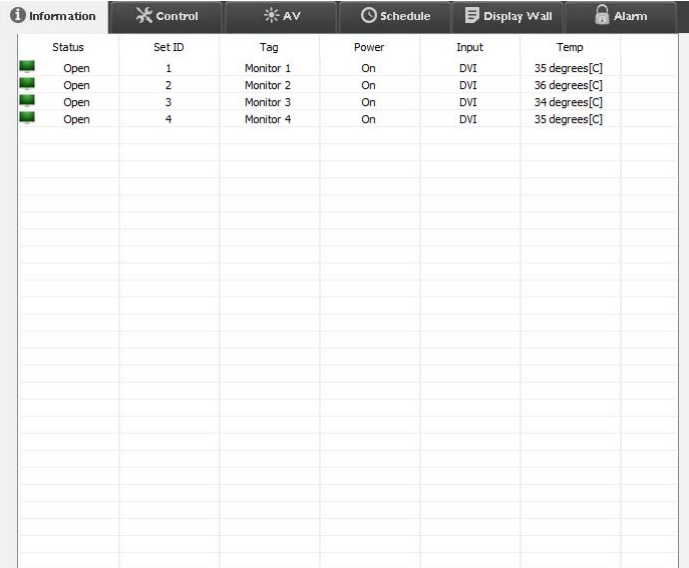

#### <span id="page-16-0"></span>**RS232 group**

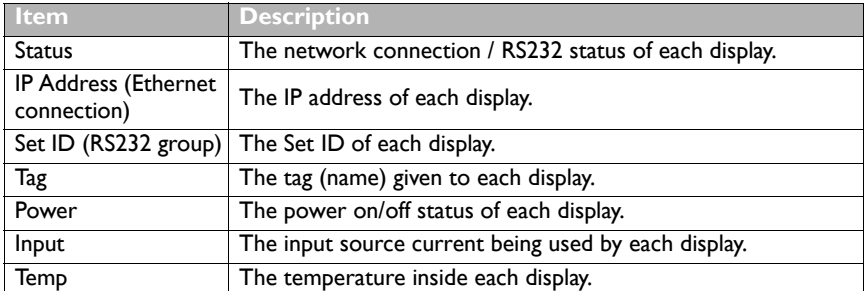

### <span id="page-17-0"></span>**Control tab**

The Control tab consists of controls for basic display operations.

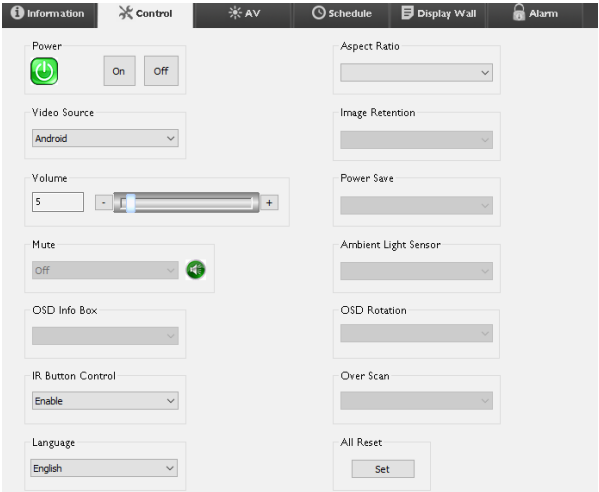

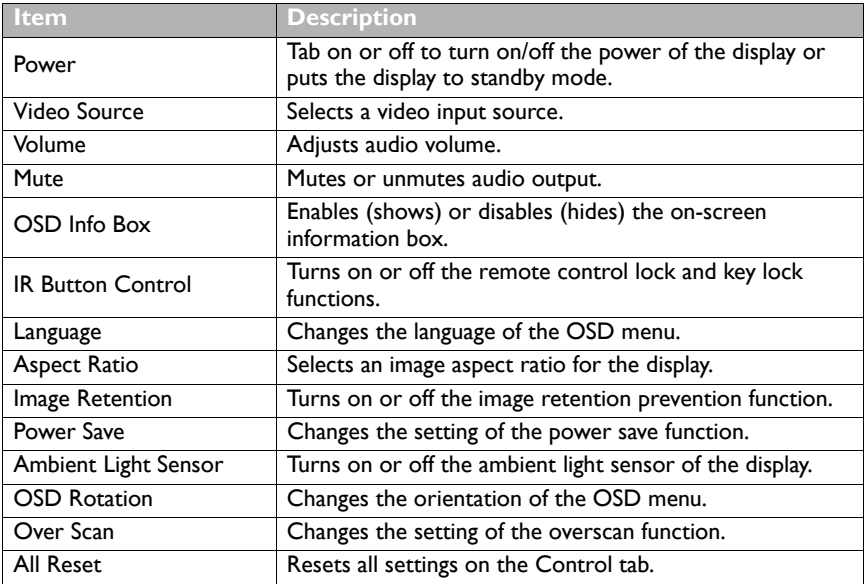

## <span id="page-18-0"></span>**AV tab**

The AV tab contains controls for picture quality and sound settings.

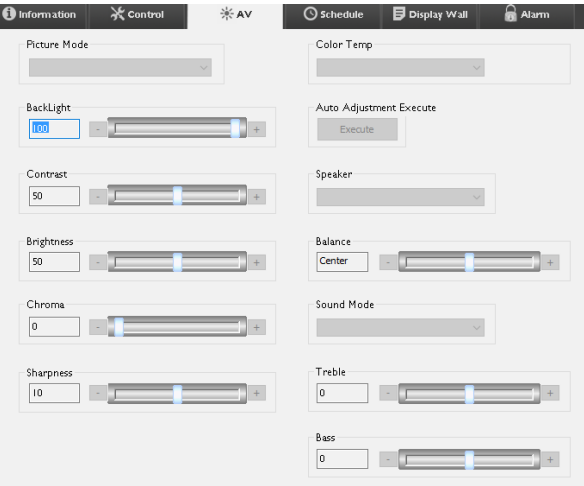

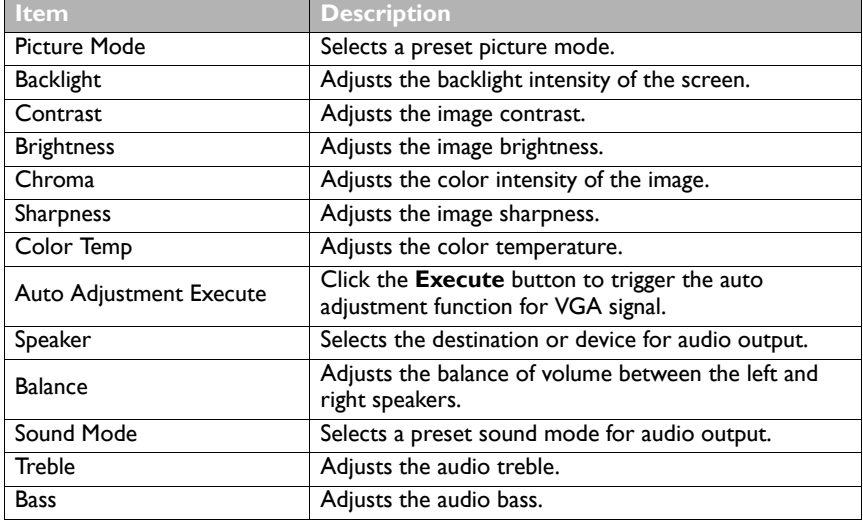

### <span id="page-19-0"></span>**Schedule tab**

The Schedule tab provides controls by which you can set the display(s) to turn on or off (enter standby mode) automatically.

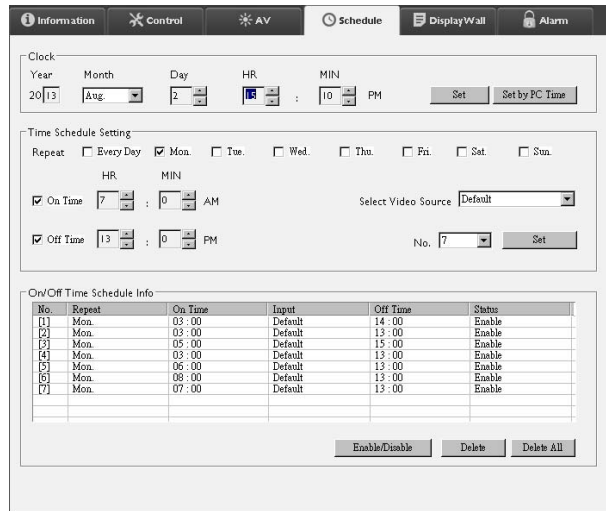

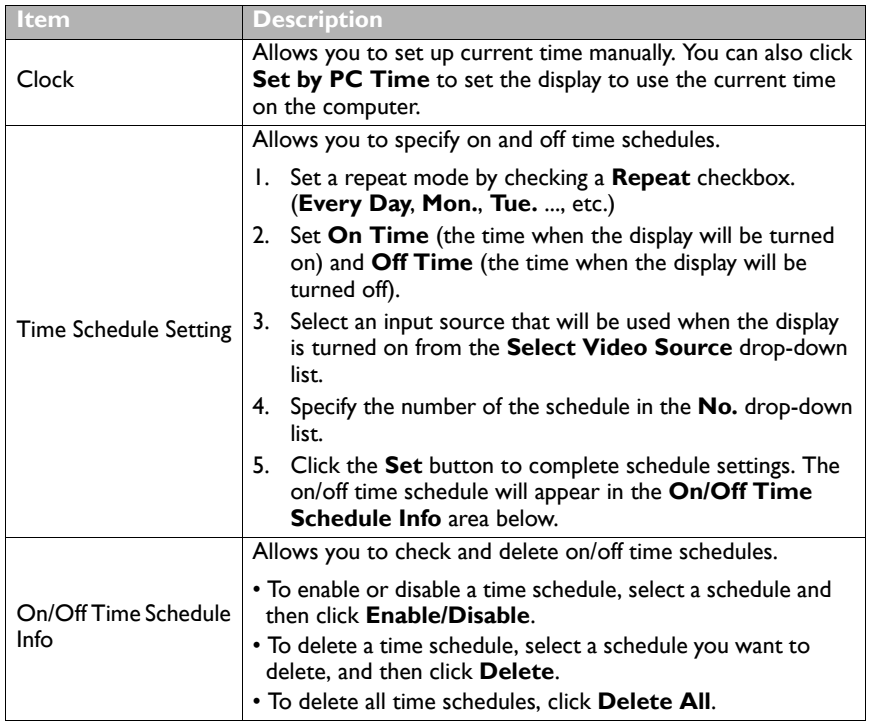

### <span id="page-20-0"></span>**Display Wall tab**

#### <span id="page-20-1"></span>**Creating a display wall**

You can follow the step-by-step instructions on the Display Wall tab to create a display wall that consists of multiple displays.

- 1. Create a display group, and add displays that will be used to create the video wall to the group. Refer to [Managing displays on the Monitor list panel on page 11](#page-10-1) for how to create a display group and add displays to a group.
- 2. Click to select the display group you created in step 1, and then click **Create Tile Mode** on the Display Wall tab.

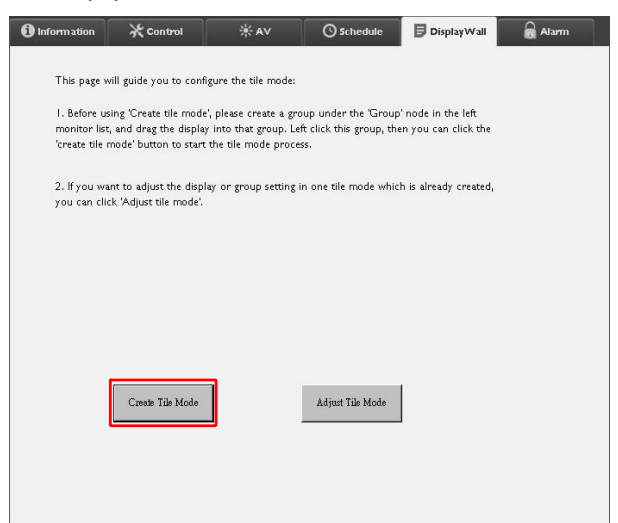

3. Sepcify the number of displays on the horizontal side (**H. Monitors**) and vertical side (**V. Monitors**) and then click **Next**.

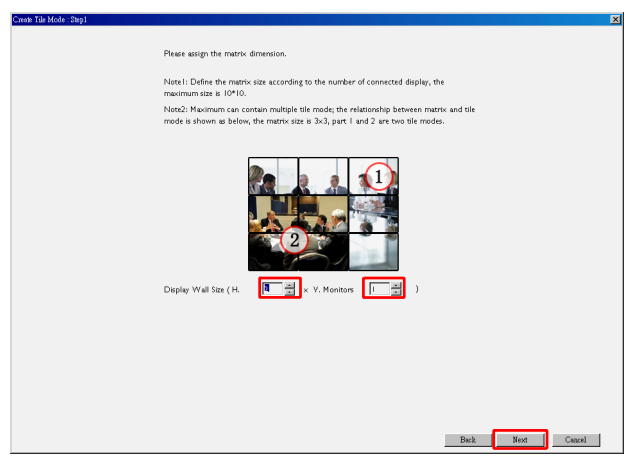

• You can create a display wall that consists of up to 10 x 10 displays.

• The number of displays in a display wall matrix should not exceed that in the display group with which you use to create a display wall. Otherwise the **Next** button will be grayed out.

4. Select the position of each display in the display wall by selecting the monitor ID (as shown in the Monitor list panel) of the display in each screen grid. Each screen grid must have an unique monitor ID. Click **Next** to continue.

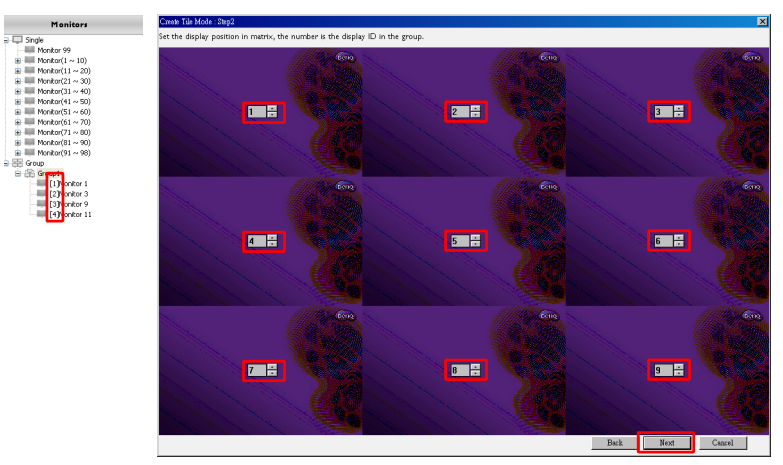

5. Select a video input source for the display.

#### **Scenario 1: when a single input source is used for all displays**

Select a video input source from the **Video Source** drop-down list, then click to select all screen grids below. Click **Next** to continue.

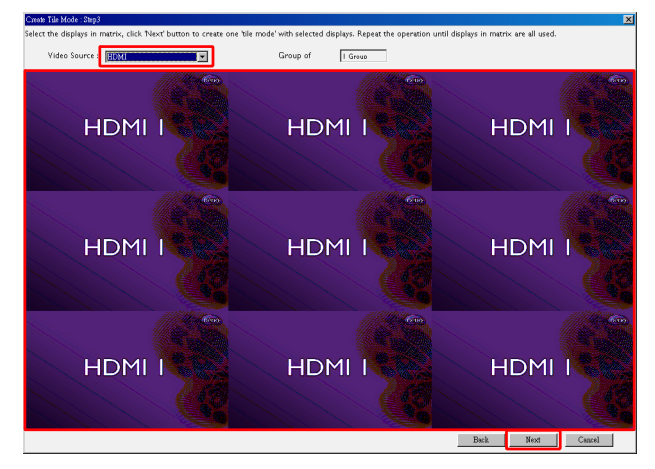

#### **Scenario 2: when multiple input sources are used for different groups of displays**

The example below shows how to set up 3 different groups of displays that use 3 different input sources (VGA, AV and HDMI) in the same display wall.

a. Select **VGA** from the **Video Source** drop-down list, then click to select the screen grids (displays) that will use the VGA input. This is display group 1 that uses the VGA input. Click **Next** to continue.

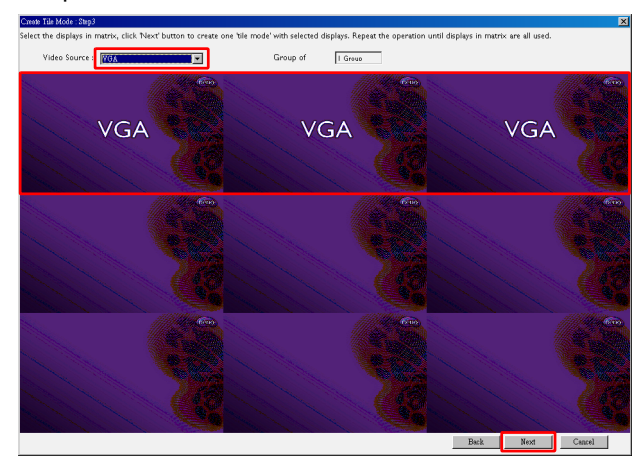

b. Select **AV** from the **Video Source** drop-down list, then click to select the screen grids (displays) that will use the AV input. This is display group 2 that uses the AV input. Click **Next** to continue.

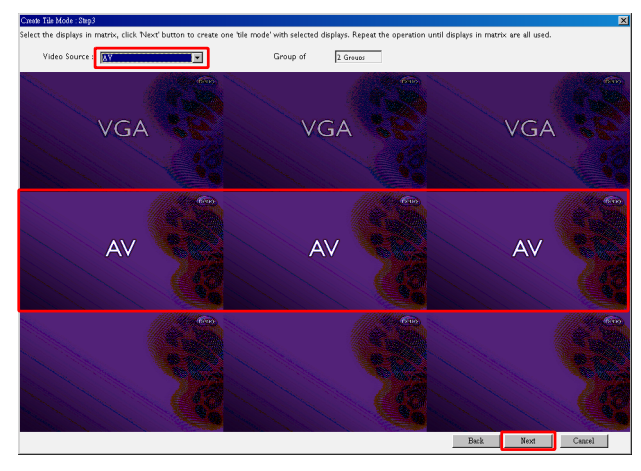

c. Select **HDMI** from the **Video Source** drop-down list, then click to select the screen grids (displays) that will use the HDMI input. This is display group 3 that uses the HDMI input. Click **Next** to continue.

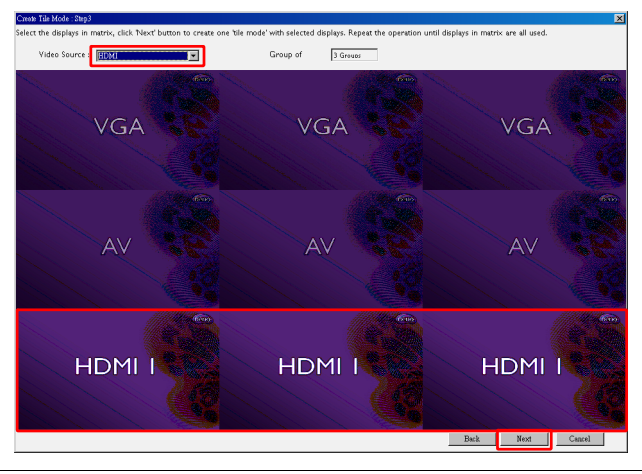

You can follow similar steps to specify different combinations of input sources and displays.

6. You have the option to switch the position of each display in the display wall by selecting a differnt horizontal or vertical position. Select a new position for the display(s) using the horizontal position and vertical position boxes if necessary. Click **Next** to continue.

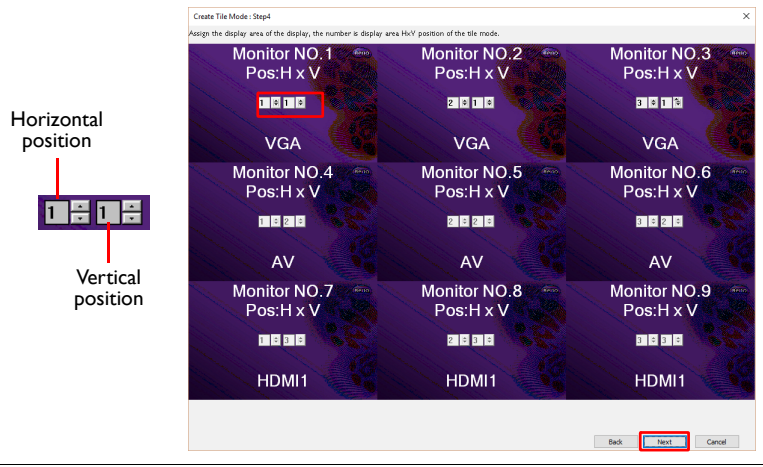

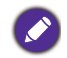

If the display wall contains multiple display groups that use different input sources, you can only change either the horizontal positon or vertical position (the horizontal position or vertical position box will be grayed out), depending on the arrangement of displays.

7. An overview of the display wall setup will follow. Check the setup and if it is OK, click **Finish** to complete display wall settings.

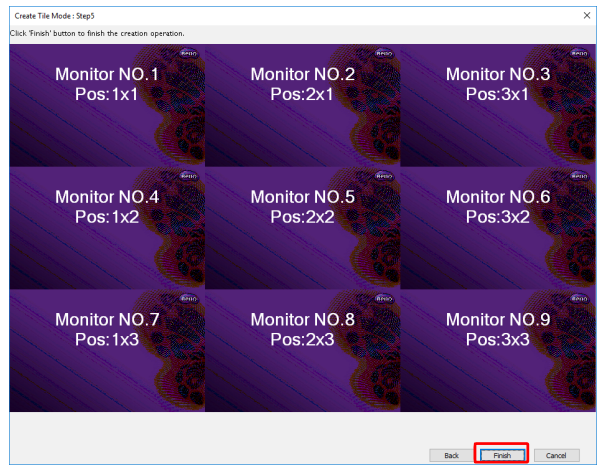

## <span id="page-24-0"></span>**Modifying display wall settings**

You can modify display wall settings of each display separately.

- 1. Click to select a display of a display wall group on the Monitor list panel.
- 2. Click **Adjust Tile Mode** on the Display Wall tab.

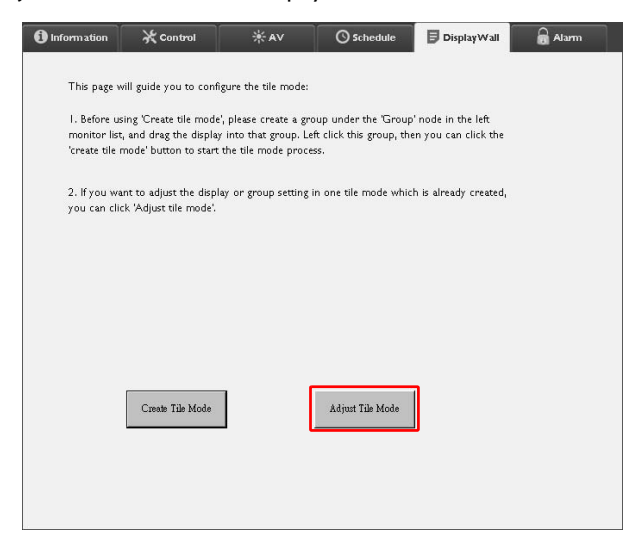

3. Modify the settings as necessary.

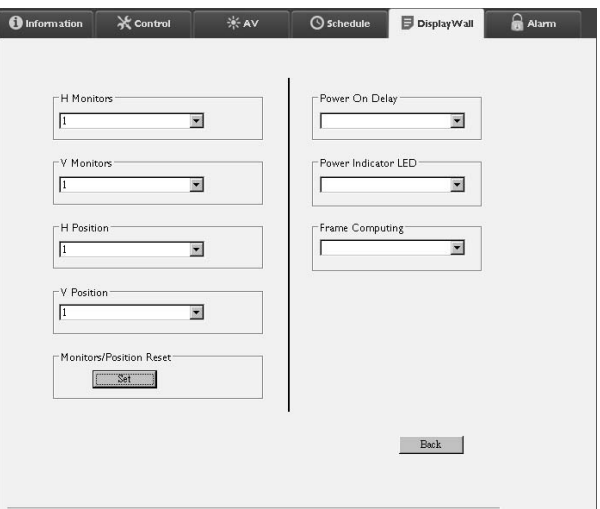

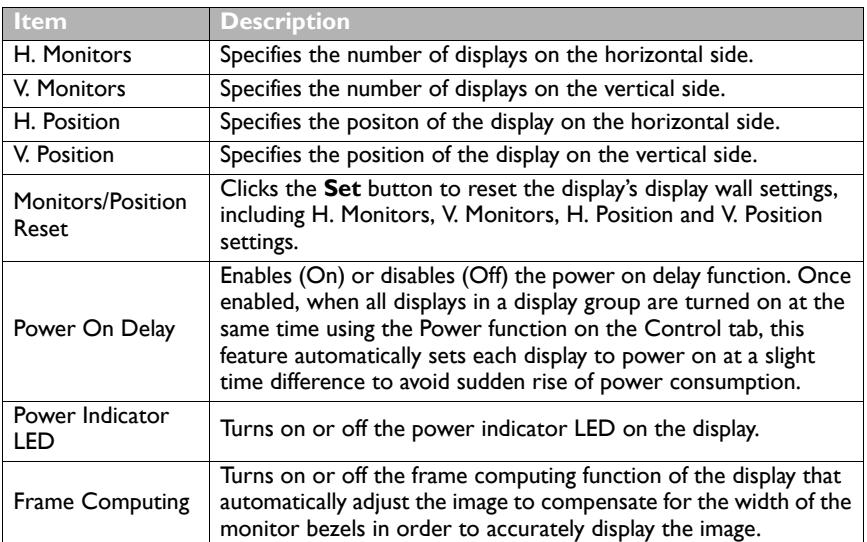

4. Click **Back** to save settings and return to the Display Wall tab.

## <span id="page-26-0"></span>**Alarm tab**

The Alarm tab contains email settings that allow the Multiple Display Administrator to send email messages to specified recipients when the internal temperature of the display is too high, or when you have activated the status report function.

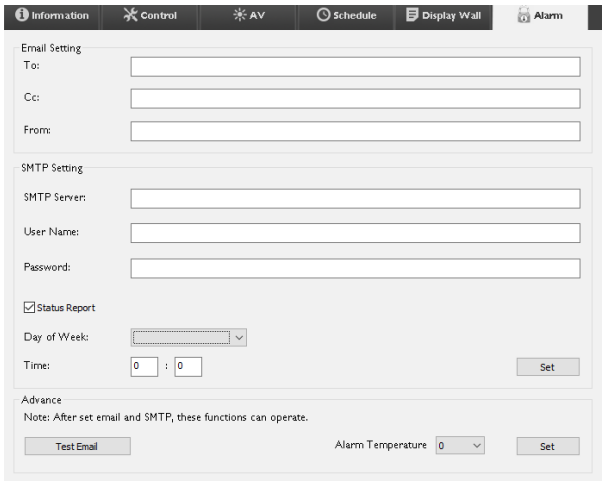

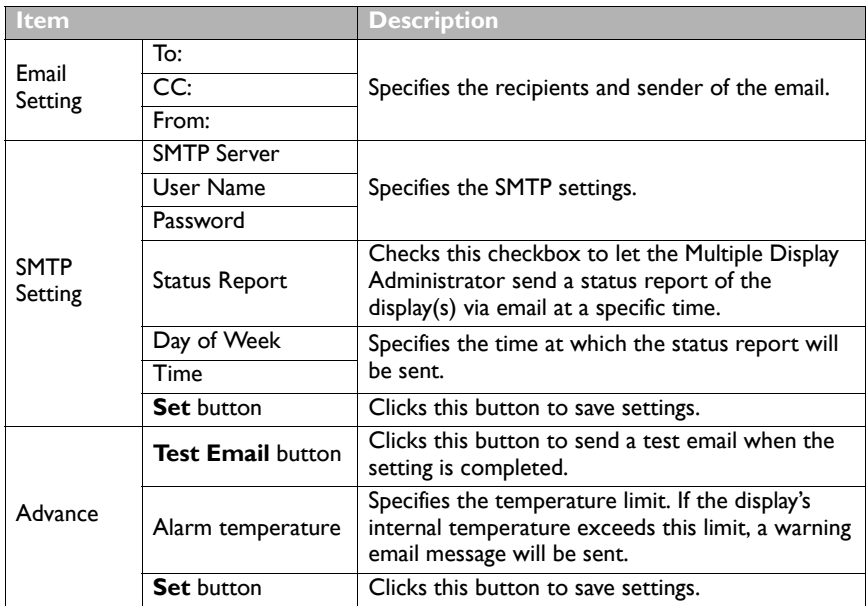

## <span id="page-27-0"></span>**Additional operations**

## <span id="page-27-1"></span>**Changing login ID and password**

You can change the ID and password that are used to log in to the Multiple Display Administrator.

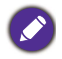

The ID and password can be changed, however, you cannot create multiple ID and password combinations.

1. Click **Security** on the Toolbar. The following dialog will appear.

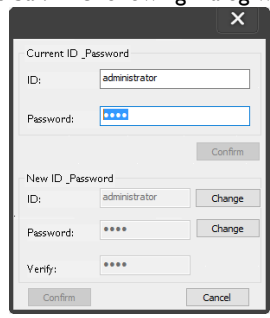

- 2. Enter current ID and password in the **ID** and **Password** fields, and then click **Confirm**. If the ID and password are verified successfully, you can continue to the next step.
- 3. Enter the new ID and password in the **ID**, **Password** and **Verify** fields below, and then click **Change**.
- 4. If you change the default password **0000**, a reminder dialog will appear whenever you log in. The dialog will not appear if the default password has not been changed.

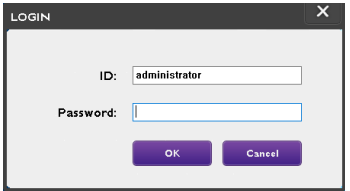

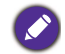

The ID and password are case-sensitive. You can use alphanumeric and special characters such as  $!,\omega,\#,\$,\%,\&,\text{*},-$ ,  $=,+,?$  for the ID and password.

## <span id="page-27-2"></span>**Changing language**

You can change the user interface language of the Multiple Display Administrator whenever necessary.

To change language, click **About** on the Toolbar and select a preferred language.

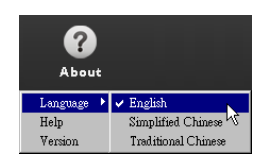

## <span id="page-28-0"></span>**Troubleshooting**

If you encounter problems while using the Multiple Display Administrator, please refer to the following troubleshooting tips to try to solve the problems by yourself. If the problem persists, please contact BenQ Customer Support for help.

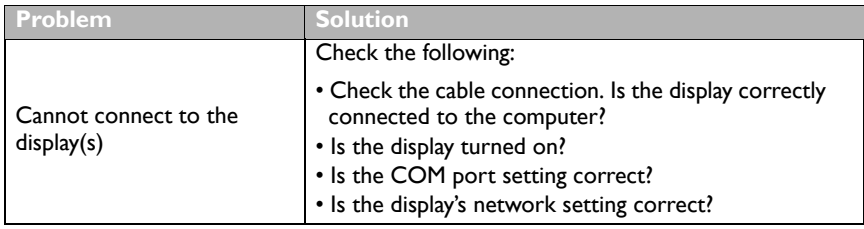